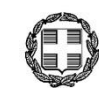

## ΕΛΛΗΝΙΚΗ ΔΗΜΟΚΡΑΤΙΑ ΥΠΟΥΡΓΕΙΟ ΠΑΙΔΕΙΑΣ & ΘΡΗΣΚΕΥΜΑΤΩΝ<br>ΠΕΡ/ΚΗ Δ/ΝΣΗ Π/ΘΜΙΑΣ & Δ/ΘΜΙΑΣ ΕΚΠ/ΣΗΣ<br>ΚΕΝΤΡΙΚΗΣ ΜΑΚΕΔΟΝΙΑΣ Δ/ΝΣΗ Δ.Ε. ΔΥΤΙΚΗΣ ΘΕΣΣΑΛΟΝΙΚΗΣ

**ΕΛΛΗΝΙΚΗ ΔΗΜΟΚΡΑΤΙΑ**Τ.: ..........16255.......

**ΥΠΟΥΡΓΕΙΟ ΠΑΙΔΕΙΑΣ & ΘΡΗΣΚΕΥΜΑΤΩΝ<del>ΥΥΙΚΥΣ ΣΥ</del>ΣΤαυρούπολη, 3/6/2020** 

Αρ. Πρωτ.: 817

ΠΕΡΙΦΕΡΕΙΑΚΗ ΔΙΕΥΘΥΝΣΗ Α/ΘΜΙΑΣ & Β/ΘΜΙΑΣ ΕΚΠΑΙΔΕΥΣΗΣ ΚΕΝΤΡΙΚΗΣ ΜΑΚΕΔΟΝΙΑΣ 2ο ΠΕΡΙΦΕΡΕΙΑΚΟ ΚΕΝΣΡΟ ΕΚΠΑΙΔΕΥΤΙΚΟΥ ΣΧΕΔΙΑΣΜΟΥ  $(ΠΕ. Κ. E. Σ.)$ **------**

**------**

ΠΡΟΣ: Διευθυντές/τριες ΓΕΛ και ΕΠΑΛ (δια των αρμοδίων Διευθύνσεων)

ΚΟΙΝ:

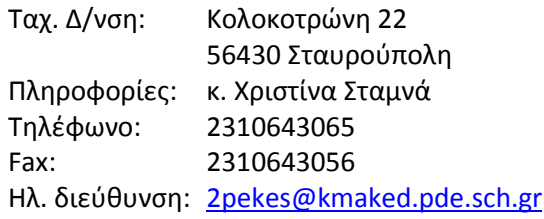

Περιφερειακό Διευθυντή Α/θμιας & Β/θμιας Εκπ/σης Κεντ. Μακεδονίας κ. Κόπτση Διεύθυνση Β/θμιας Εκπ/σης Δυτ. Θεσ/νίκης Διεύθυνση Β/θμιας Εκπ/σης Ν. Κιλκίς Διεύθυνση Β/θμιας Εκπ/σης Ν. Σερρών Διεύθυνση Β/θμιας Εκπ/σης Ν. Πέλλας

## ΘΕΜΑ: «Ενημερωτική τηλε-συνάντηση υποψηφίων μαθητών και γονέων για πρακτικές **δοκιμαςίεσ για ΣΕΦΑΑ»**

*(Έγκριση Ολομζλειας του 2ου ΠΕΚΕΣ Κεντρικής Μακεδονίας, Αρ. Πράξης 11/25-5-2020)*

Αγαπητή/έ κ.κ. Διευθύντρια/ντή,

Σας ενημερώνουμε ότι με απόφαση του 2<sup>ου</sup> ΠΕΚΕΣ Κεντρικής Μακεδονίας θα πραγματοποιηθεί ενημερωτική τηλε-συνάντηση γονέων και μαθητών για τη διαδικασία διεξαγωγής της υγειονομικής εξέτασης και των πρακτικών δοκιμασιών των υποψηφίων για εισαγωγή στα ΤΕΦΑΑ. Στόχος της συνάντησης είναι η αποσαφήνιση της διαδικασίας της υγειονομικής εξέτασης και των πρακτικών δοκιμασιών ώστε να υπάρξει πλήρης ενημέρωση και αντίστοιχα εξάλειψη των πιθανών παρανοήσεων από την πλευρά των μαθητών και των γονέων.

Η συνάντηση θα λάβει χώρα την **Τρίτη 9 Ιουνίου** και ώρα 18.00'-19.30'. Θα πραγματοποιηθεί μέσω της πλατφόρμας ZOOM και ο σύνδεσμος για τη συμμετοχή είναι (πατήστε ctrl+κλικ) <https://us02web.zoom.us/j/81231921618?pwd=dWNiR3BDZVBZTnRDL3RtRW0xWFc2UT09>

Ίσως ζητηθεί το Meeting ID: 812 3192 1618 ή και ο κωδικός Password: 8k4uVf.

Για να συνδεθείτε στην ενημερωτική τηλε-συνάντηση: Χρησιμοποιείστε τον **Chrome**. Δεν χρειάζεται κάμερα, αρκούν τα ηχεία του υπολογιστή (ή ακουστικά) και μικρόφωνο. **Φροντίστε να κάνετε την παρακάτω διαδικαςία περίπου 20 λεπτά νωρίτερα.** 

## **Πατήςτε (ctrl+κλικ) ςτο ςφνδεςμο που υπάρχει 5 ςειρζσ παραπάνω**

Θα δείτε το παρακάτω παράθυρο όπου γράφει

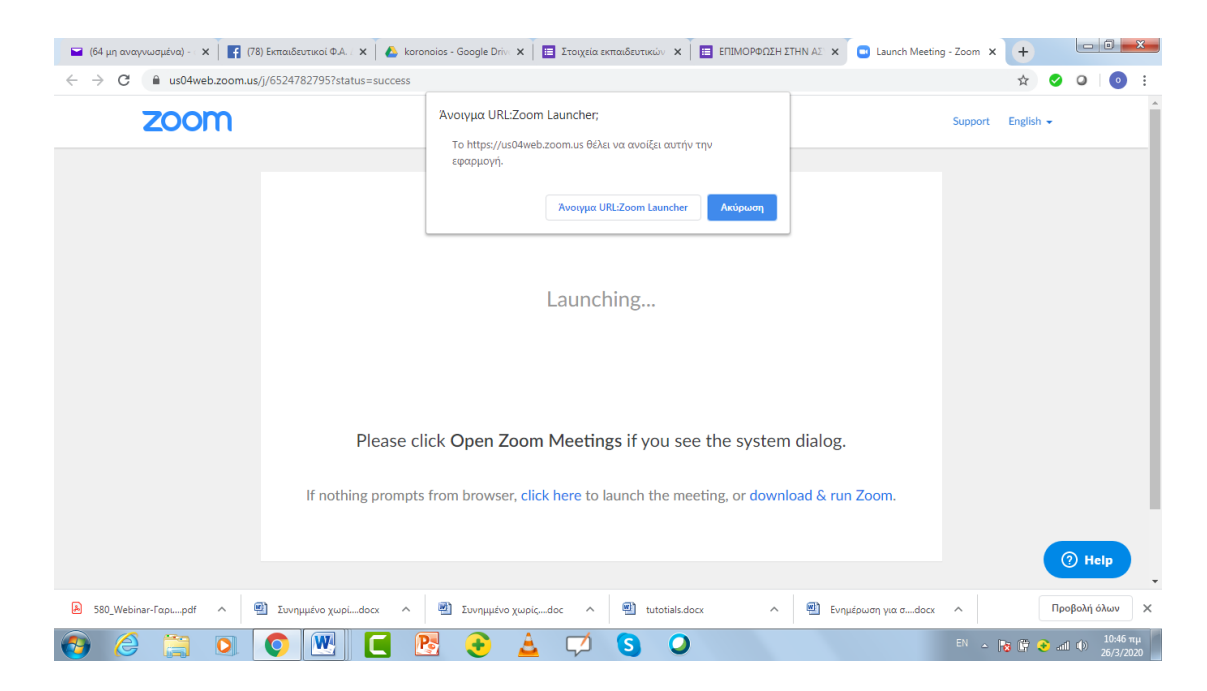

Launching...

Please click Open Zoom Meetings if you see the system dialog.

If nothing prompts from browser, **click here** to launch the meeting, or **download & run Zoom.**

- Αν συνδέεστε για πρώτη φορά, πατήστε στο **download & run Zoom** για να εγκατασταθεί το πρόγραμμα του Zoom. Τις επόμενες φορές, θα είναι αρκετό να πατήσετε στο click here.
- Θα εμφανιστεί ένα παράθυρο «Άνοιγμα Zoom;», όπου πρέπει να πατήσετε το κουμπί «**Άνοιγμα Zoom**», για να εισαχθείτε στο περιβάλλον.
- Αφού συνδεθείτε, με τα κουμπιά στο κάτω αριστερό μέρος της οθόνης μπορείτε να ρυθμίσετε τον ήχο και το μικρόφωνό σας, ώστε να ακούτε τους άλλους και να σας ακούνε κι αυτοί. Όταν δεν έχετε το λόγο παρακαλούμε να έχετε το μικρόφωνό σας κλειστό, για να μην ακούγονται οι θόρυβοι του χώρου σας..

Εάν για κάποιο λόγο σας "πετάξει έξω" ξαναπάτε στο link από το mail σας και ξαναμπαίνετε.

Εάν χρειαςτεί δείτε πωσ ςυνδεόμαςτε ςτο **zoom** ςτο βίντεο <https://youtu.be/fGbpwZNW3oI>

Παρακαλούμε θερμά όπως μεριμνήσετε, ώστε να ενημερωθούν ΟΛΟΙ οι μαθητές του σχολείου σας, που έχουν δηλώσει συμμετοχή στις πρακτικές δοκιμασίες για την εισαγωγή τους στα ΤΕΦΑΑ, για την πραγματοποίηση της συνάντησης.

Η Συντονίστρια Εκπαιδευτικού Έργου ΠΕ11

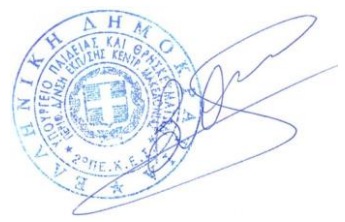

 **Δρ. Όλγα Βαςιλειάδου**